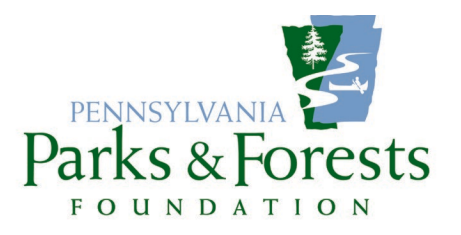

## *FACEBOOK PRIVACY MANAGEMENT Protecting Your Site and Your Events from Scams*

As of this writing (September 2023), several chapters have experienced a series of scams associated with their events, especially where vendors and vendor fees are concerned. It seems bad actors have been targeting craft shows, etc. where vendors are asked to pre-register for a space and hijacking the registration process with innocuous sounding messages to the potential vendors through Facebook Messenger.

Some additional information for you and your vendors can be found at: [BBB Scam Alert: Think twice before filling out craft fair applications](https://www.bbb.org/article/scams/28268-bbb-scam-alert-think-twice-before-filling-out-craft-fair-applications)

In order to protect your Facebook events (and indeed your page), it is suggested you do the following:

- 1. Make sure you are logged-in as your group's page *Administrator*.
- 2. Go to your Facebook home by clicking on the Facebook logo on the top left.
- 3. Click on the profile picture located on the top right of the screen.
- 4. Click *Settings & privacy.* (Note that in some cases this might just be *Settings*.)

(Scenario 1):

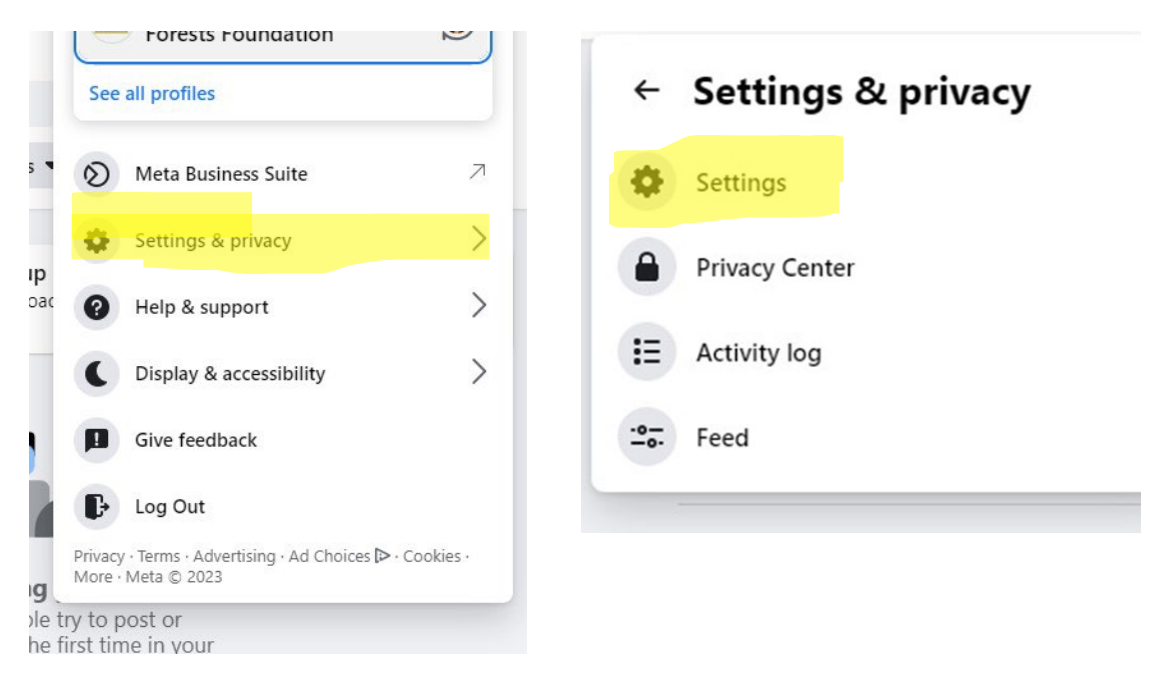

## (Scenario 2):

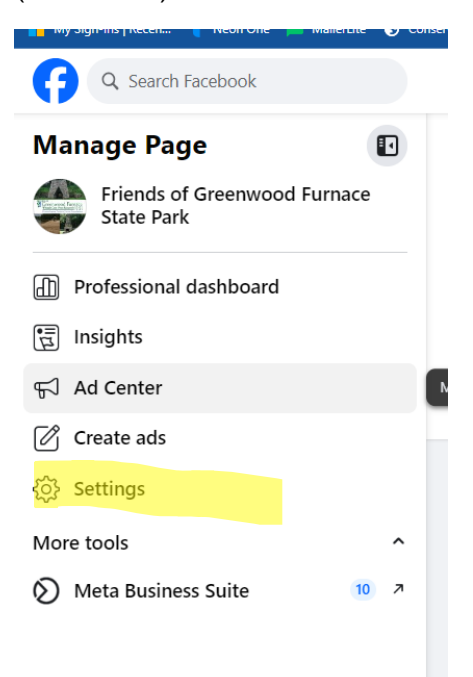

5. Click *Privacy* on the left menu, then click *Settings*. DO NOT CHOOSE *PRIVACY CENTER* if that is an available option.

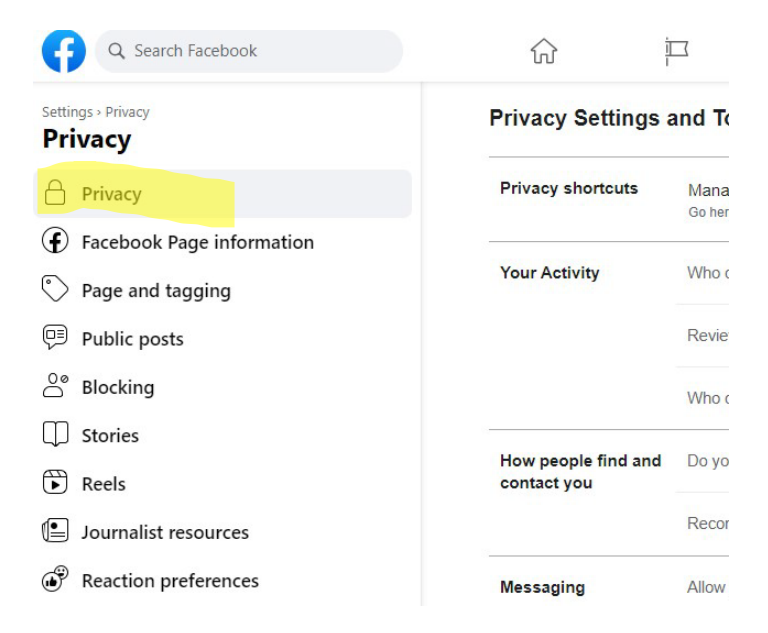

6. Select *Public Posts* from the left menu.

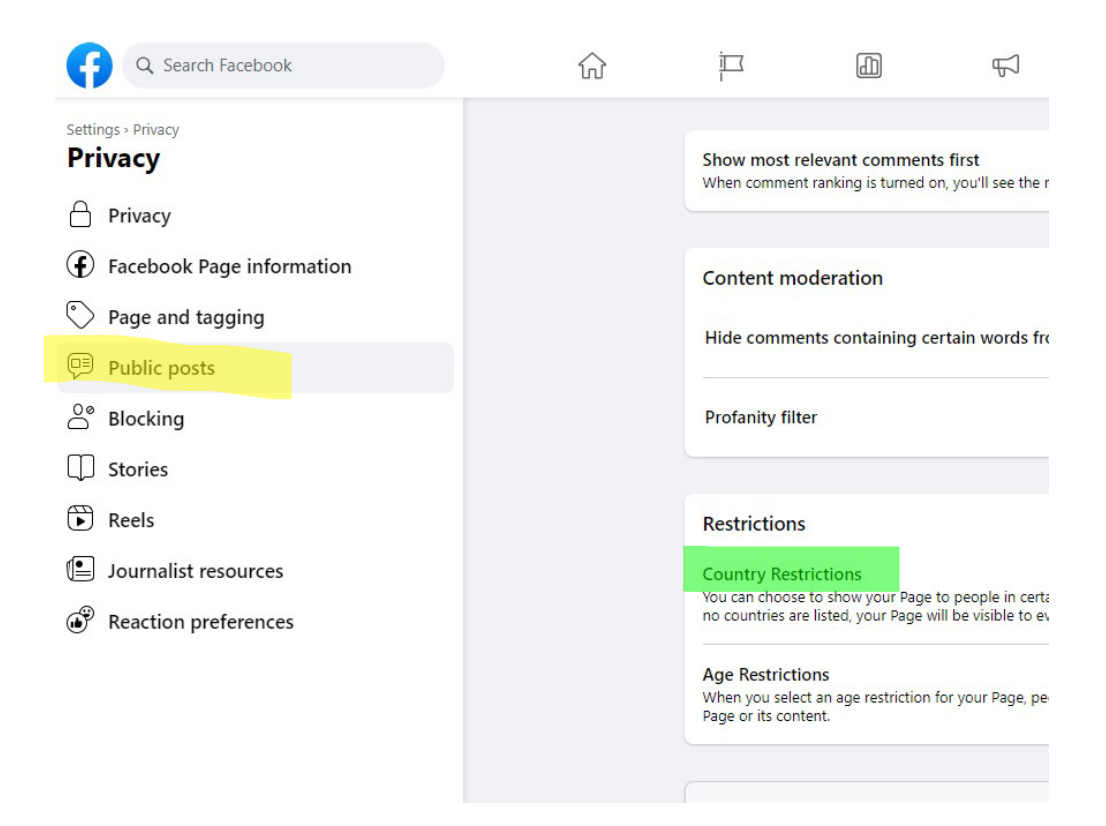

- 7. Click the *Country Restrictions Edit* option on the right (listed under the "Restrictions" box, see green highlight above).
- *8.* Select *Hide from Certain Countries.*

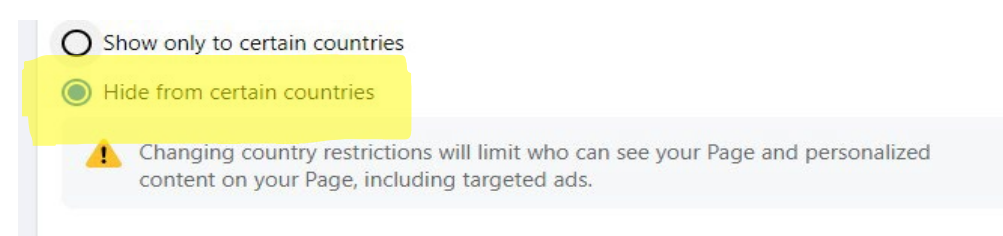

9. In the drop-down box, begin typing the name of the country. The country's name will appear in the box. Click on the country name to add it to the restricted list. Add the country names to the search field and hit *Save*.

Limiting access from the following countries is recommended to assist in reducing the amount of spam bots and scam attempts:

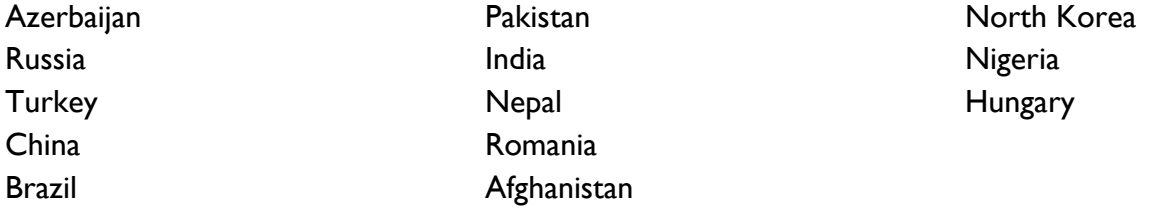

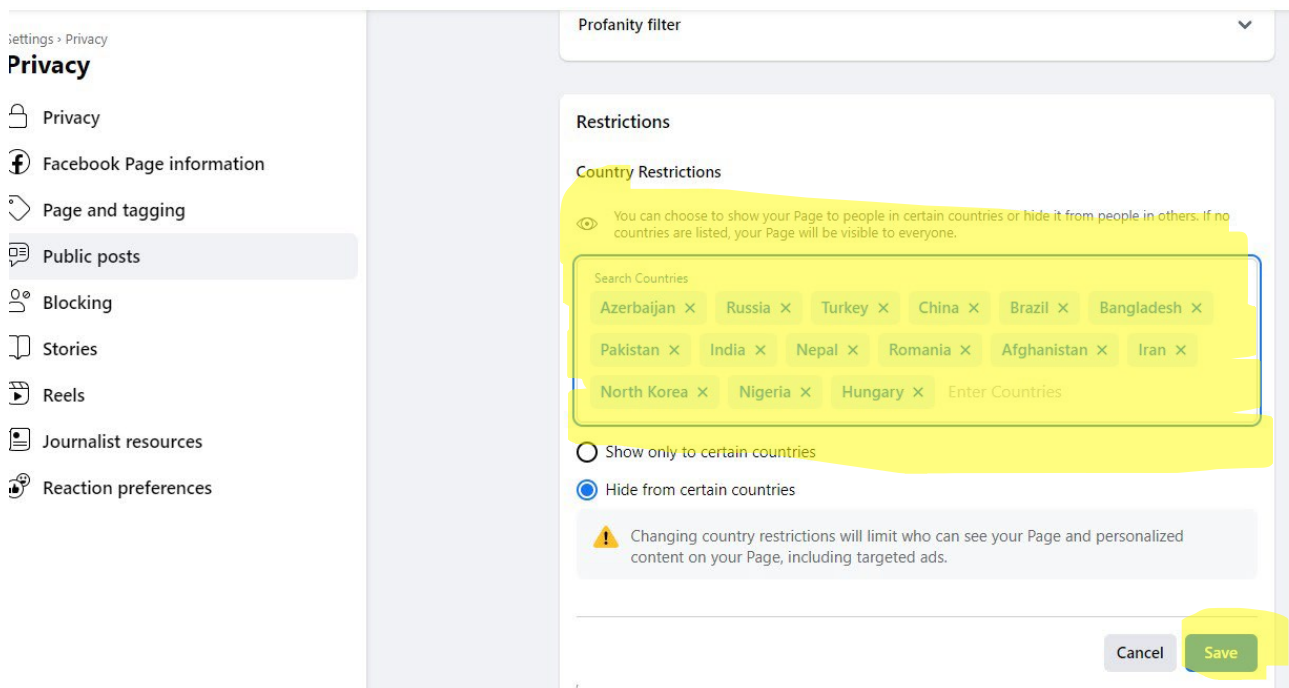

10. After the list is saved, refresh the page. The changes will be made, and you are finished.